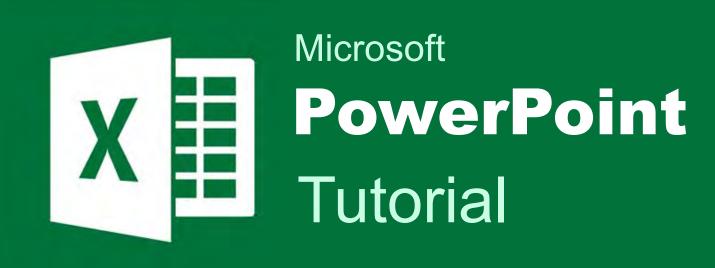

BIS 101 Spring 2018

### Part 1

- 1) Open the file "Excel Example"
- Under the "Housing Options" column, leave a row empty and on lines 18 and 19 add two entries: "Pets Allowed" and "Not Allowed"
- 3) Under the "Pets Allowed" column, enter the following formulas, one for each row:

=countif(B2:B16, "yes") =countif(B2:B16, "no")

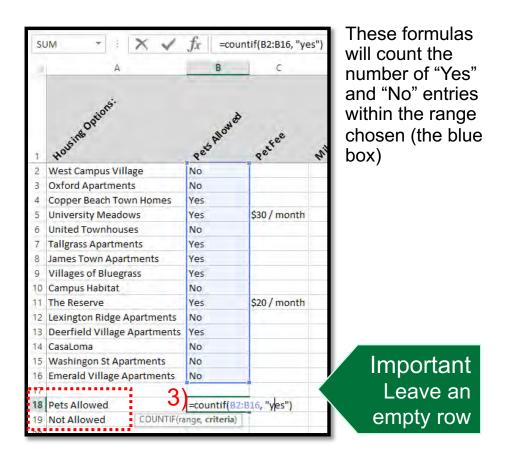

2)

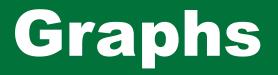

#### Part 2

- 1) Use your mouse to select the four cells you've just edited.
- 2) Under the "Insert" tab, select the "2-D Pie" chart

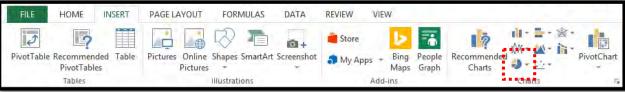

 Under the "Design" tab, click the "Move Chart" button

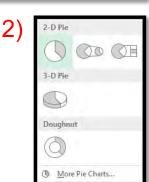

 Select "New <u>sheet</u>:", name the sheet "Pets Allowed", and click "OK"

| Choose where you want the ch | nart to be placed: |  |
|------------------------------|--------------------|--|
| New <u>sheet:</u>            | Pets Allowed       |  |
| O Object in:                 | Sheet1             |  |

- 1) Double click the pie chart and the "Series Options" will become available
- 2) Change the "<u>A</u>ngle of first slice" to 192 degrees
- 3) Change "Pie Explosion" to 1%

| Format Data Ser<br>series options +                      | ies 🔹   |
|----------------------------------------------------------|---------|
| SERIES OPTIONS<br>Plot Series On                         |         |
| <ul> <li>Primary Axis</li> <li>Secondary Axis</li> </ul> |         |
| Angle of first slice                                     | 2) 0° ‡ |
| Pie E <u>x</u> plosion<br>I                              | 3) 0%   |

- 4) Double click your mouse to select the "Pets Allowed" slice
- 5) Under the "Format" tab, click "Shape Fill", click "More Fill Colors...", select the "Custom" tab, and enter the following:
  - Red: 123
  - Green: 195
  - Blue: 66
- 6) Shade the "Not Allowed" slice accordingly
  - Red: 74
  - Green: 178
  - Blue: 214

#### Part 4

- 1) Select both slices, under the "Format" tab, click "Shape outline" and colorize the outline as follows
  - Red: 0
  - Green: 101
  - Blue: 148
- 2) Change to chart title to "Housing Allowing Pets"
- 3) Under the "Home" tab, increase the chart title font size to 32
- 4) Use your mouse to select the legend and increase the font size to 14

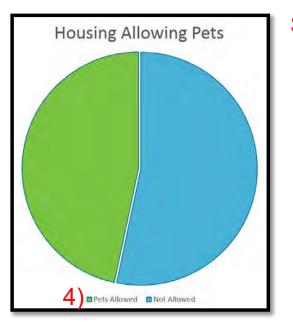

Sample

- 1) Return to Sheet1
- 2) Under the "Data" tab, click the "Sort" button

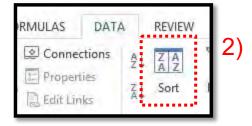

|    | K Cur Calibri<br>R Copy -    | 1.55      |               |                     | Wiap Ted         |
|----|------------------------------|-----------|---------------|---------------------|------------------|
| 6  | Ste Format Painter H 7 1     | R - 1 = - | 2. A. =       | きず 竹布 日             | Merge & Center - |
|    | Clipboard %                  | Font      |               | Aligistier          | t is             |
| D  | H                            | $f_X$     |               |                     |                  |
|    | A                            | В         | c j           | D                   | Ε                |
|    | Hospino Option               | Peopland  |               | S.M.C. Complete and | WHE OPASSOUT     |
| c. | 10 <sup>th</sup>             |           | Petree        | alles               | alles            |
| 2  | West Campus Village          | No        | *             | 4                   | 4                |
|    | Oxford Apartments            | No        |               |                     |                  |
| 1  | Copper Beach Town Homes      | Yes       |               | 1.2                 | 3.3              |
| 5  | University Meadows           | Yes       | \$30 / month  | 0.4                 | 2.5              |
| 6  | United Townhouses            | No        | and the first | 0.4                 | . 2.9            |
|    | Tallgrass Apartments         | Yes       |               | 1                   | 1.9              |
|    | James Town Apartments        | Yes       |               | 1.4                 | 2.6              |
| 9  | Villages of Bluegrass        | Yes       |               | 1.1                 | 2.5              |
|    | Campus Habitat               | No        |               |                     |                  |
| 1  | The Reserve                  | Yes       | \$20 / month  | 1.1                 | 2.4              |
| 2  | Lexington Ridge Apartments   | No        |               |                     |                  |
| 3  | Deerfield Village Apartments | Ves       |               | 0,6                 | 2                |
| 4  | CasaLoma                     | No        |               |                     |                  |
| 5  | Washingon St Apartments      | No        |               |                     |                  |
| 57 | Emerald Village Apartments   | No        |               |                     |                  |
| 8  | Pets Allowed                 |           | 7             |                     |                  |
| 9  | Not Allowed                  |           | 8             |                     |                  |
| 9  |                              |           |               |                     |                  |
| 1  |                              |           |               |                     |                  |
| 2  |                              |           |               |                     |                  |
| 3  |                              |           |               |                     |                  |
| 4  |                              |           |               |                     |                  |
| 5  |                              |           |               |                     |                  |
| 6  |                              |           |               |                     |                  |
| 7  |                              |           |               |                     |                  |
| à  |                              |           |               |                     |                  |
| 9  |                              |           |               |                     |                  |
| a  | 1                            |           |               |                     |                  |
| 18 |                              |           |               |                     |                  |
| 2  |                              |           |               |                     |                  |

- 3) Check the box "My data has <u>headers</u>"
- 4) In the "Sort by" dropdown menu, choose "Pets Allowed" or "(Column B)"
- 5) Click the "Add Level" button
- 6) In the "Then by" dropdown menu, choose "Miles to walking trail" or "(Column D)", change the order to "Largest to Smallest", and click OK

| 5) Add Level Copy Level C Options 3) My data                  | has <u>h</u> eaders |
|---------------------------------------------------------------|---------------------|
|                                                               | -                   |
| Column Sort On Order                                          |                     |
| 4 Sort by Pets Allowed Values A to Z                          | ~                   |
| Then by Miles to walking trail 🗸 Values 🗸 Largest to Smallest | ~                   |
|                                                               |                     |
|                                                               |                     |
|                                                               |                     |
|                                                               |                     |
| ОК                                                            | Cancel              |
| UK                                                            | Cancel              |

- 1) Use your mouse to select all the housing options that allow pets
- 2) Holding the "Ctrl" key, select the entries in the "Miles to walking trail" column

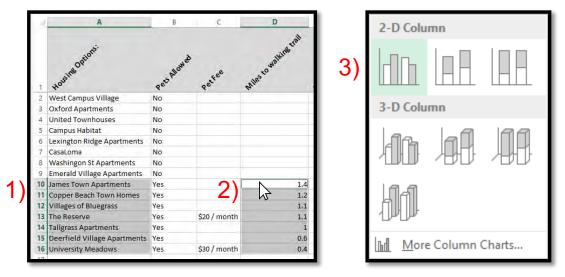

- 3) Under the "Insert" tab, create a bar chart, and choose the "2-D Column"
- 4) Under the "Design" tab, click the "Move Chart" button
- 5) Select "New sheet:", name the sheet "Bar Chart", and click OK

### Part 7

4)

- 1) Under "Chart Elements", click "Data Labels"
- Change the chart title to "Distance to a Walking Trail (in miles)"
- 3) Shade the bars accordingly
  - Red: 123
  - Green: 195
  - Blue: 66
- 4) Select the bars, under "Series Options", change the gap width to 50%

| Format Data Series     |      |
|------------------------|------|
| SERIES OPTIONS 🔻       |      |
| In 12 1                |      |
| ▲ SERIES OPTIONS       |      |
| Plot Series On         |      |
| · Primary Axis         |      |
| Secondary Axis         |      |
| Series <u>O</u> verlap | -27% |
| Gap Width              | 100% |

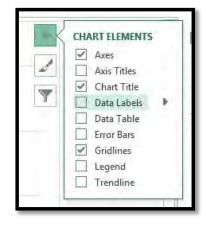

- 1) Copy your Bar Graph
- 2) Open PowerPoint, create a new slide, and delete the textboxes
- 3) Paste your Bar Graph
- 4) Under the 'Chart Tools' 'Design' tab and click 'Change Chart Type'
- 5) Under 'Bar', choose 'Clustered Bar, and click 'Ok'

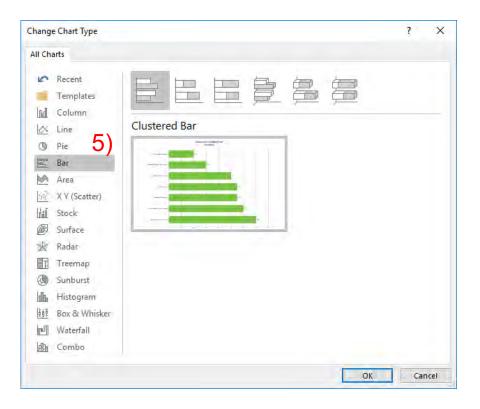

- Under the 'Chart Tools' 'Design' Tab and click the 'Add Chart Element' tool
- 2) Under 'Axes', click 'Primary Vertical' to remove the labels for the vertical axis

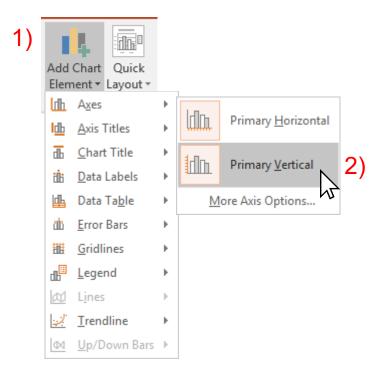

- 3) Select the Bar Graph
- 4) Resize the chart area so the Bar Graph fits entirely on the right side of the slide

- 1) Add a textbox to the left side of the Bar Graph
  - Type: "University Meadows"
  - Font: Arial
  - Font size: 36
- 2) Align the textbox with the top bar
- 3) Copy and paste the textbox six times (you should have 7 total)
- 4) Align one of the copies to the bottom bar
- 5) Select all the textboxes
  - Align Left
  - Distribute Vertically
- 6) Add the following names to the textboxes:

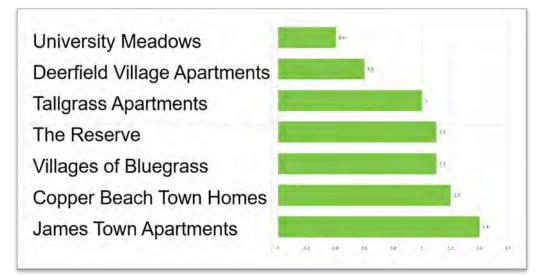

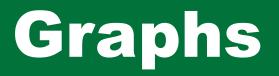

#### Part 11

1) Select the Bar Graph, select the 'Data Labels', and increase the font size to 32

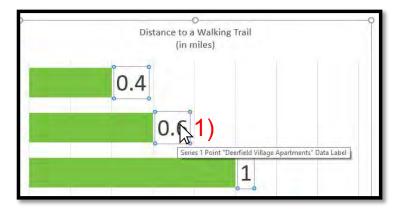

- 2) Select the Bar associated with 'The Reserve'
- 3) Under the 'Format' tab, change the 'Shape Fill' to red

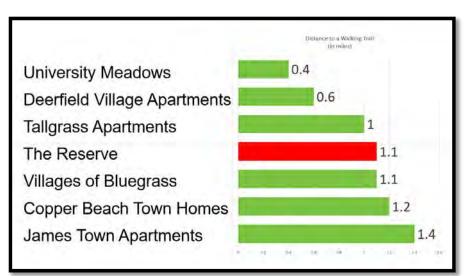

#### Save the PowerPoint Slide

- 1) Save this file as a PDF
- 2) Name this file:

"FirstName LastName Graph 1.pdf"

- 2) Upload the file to BlackBoard
  - Under the "Tutorials" Tab

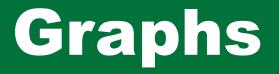

#### Save the Excel File

- 1) Under 'File' select 'Export'
- 2) Click the 'Create PDF/XPS' button
- Under "Options...", select "<u>E</u>ntire workbook", and click OK
- 4) Name this file:

"FirstName LastName Graph 2.pdf"

- 4) Upload the file to BlackBoard
  - Under the "Tutorials" Tab

| Options ? ×                               |  |  |  |
|-------------------------------------------|--|--|--|
| Page range                                |  |  |  |
|                                           |  |  |  |
| ○ Page(s) From: 1 + To: 1 +               |  |  |  |
| Publish what                              |  |  |  |
| Selection 3 Entire workbook               |  |  |  |
| ○ Acti <u>v</u> e sheet(s) ○ Table        |  |  |  |
| Ignore print areas                        |  |  |  |
| Include non-printing information          |  |  |  |
| ✓ Document properties                     |  |  |  |
| Document structure tags for accessibility |  |  |  |
| PDF options                               |  |  |  |
| SO <u>1</u> 9005-1 compliant (PDF/A)      |  |  |  |
| OK Cancel                                 |  |  |  |